用于 Microsoft System Center Configuration Manager 的 Dell Server Deployment Pack 版本 2.0 用户指南

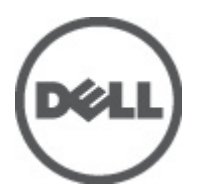

# <span id="page-1-0"></span>注、小心和警告

■ 备注: "注"表示可以帮助您更好地使用计算机的重要信息。

#### 小心: "小心"表示可能会损坏硬件或导致数据丢失,并说明如何避免此类问题。

警告: "警告"表示可能会造成财产损失、人身伤害甚至死亡。

#### 本出版物中的信息如有更改,恕不另行通知。 **©** 2012 Dell Inc. 版权所有,翻印必究。

未经 Dell Inc. 书面许可,严禁以任何形式对这些材料进行复制。

本文中涉及的商标:Dell™、Dell 徽标、Dell Precision™、OptiPlex™、Latitude™、PowerEdge™、PowerVault™、PowerConnect™、 OpenManage™、EqualLogic™、Compellent™、KACE™、FlexAddress™ 、Force10™ 及 Vostro ™是 Dell Inc. 的商标。Intel®、Pentium®、 Xeon®、Core® 及 Celeron ®是 Intel Corporation 在美国和其他国家/地区的注册商标。AMD® 是注册商标,AMD Opteron™、 AMD Phenom™ 及 AMD Sempron ™是 Advanced Micro Devices, Inc. 的商标。Microsoft®、Windows®、Windows Server®、 Internet Explorer®、MS-DOS ®、 Windows Vista ®及Active Directory® 是 Microsoft Corporation 在美国和/或其他国家/地区的的商 标或注册商标。Red Hat® 与 Red Hat® Enterprise Linux® 是 Red Hat, Inc. 在美国和/或其他国家/地区的注册商标。Novell® 和 SUSE ®是 Novell Inc. 在美国和其他国家/地区的商标。Oracle® 是 Oracle Corporation 和/或其分公司的注册商标。Citrix®、 Xen®、XenServer® 及 XenMotion® 是 Citrix Systems, Inc. 在美国和/或其他国家/地区的注册商标或商标。VMware®、 Virtual SMP®、vMotion®、vCenter® 及vSphere ®是 VMware, Inc. 在美国和/或其他国家的注册商标或商标。IBM® 是 International Business Machines Corporation 的注册商标。

本出版物中可能使用其它商标和商品名称来指拥有相应商标和名称的公司或其产品。Dell Inc. 对不属于自己的商标和商品名 称不拥有任何所有权。

2012 - 04

Rev. A00

# 目录

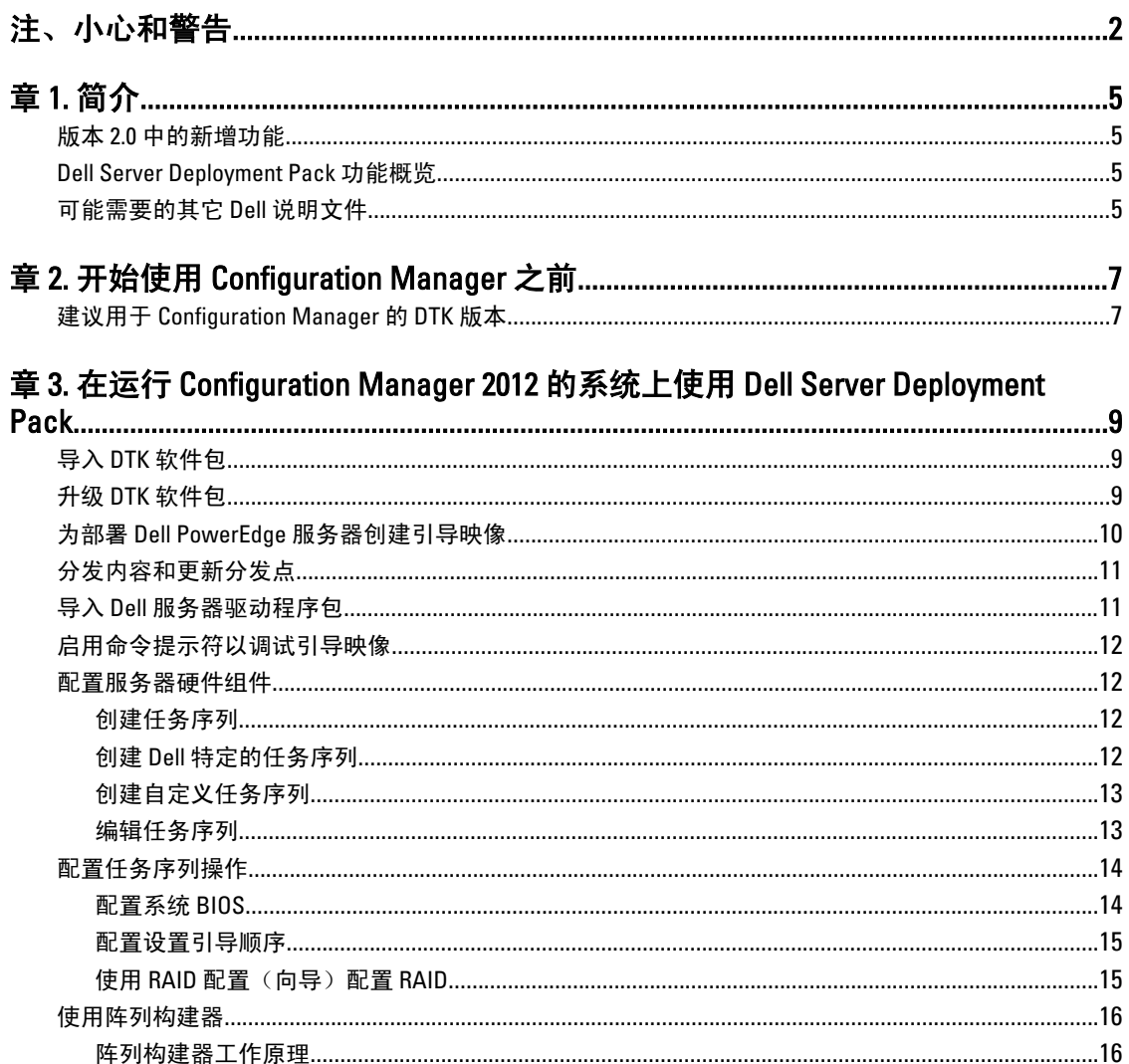

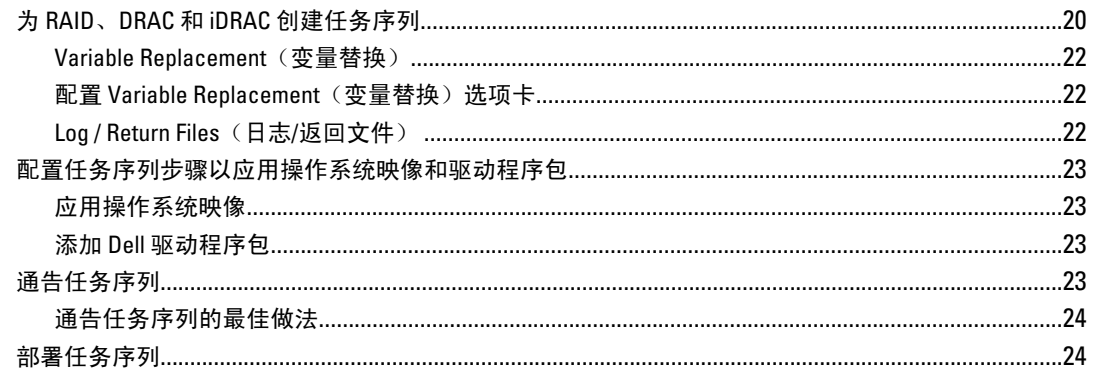

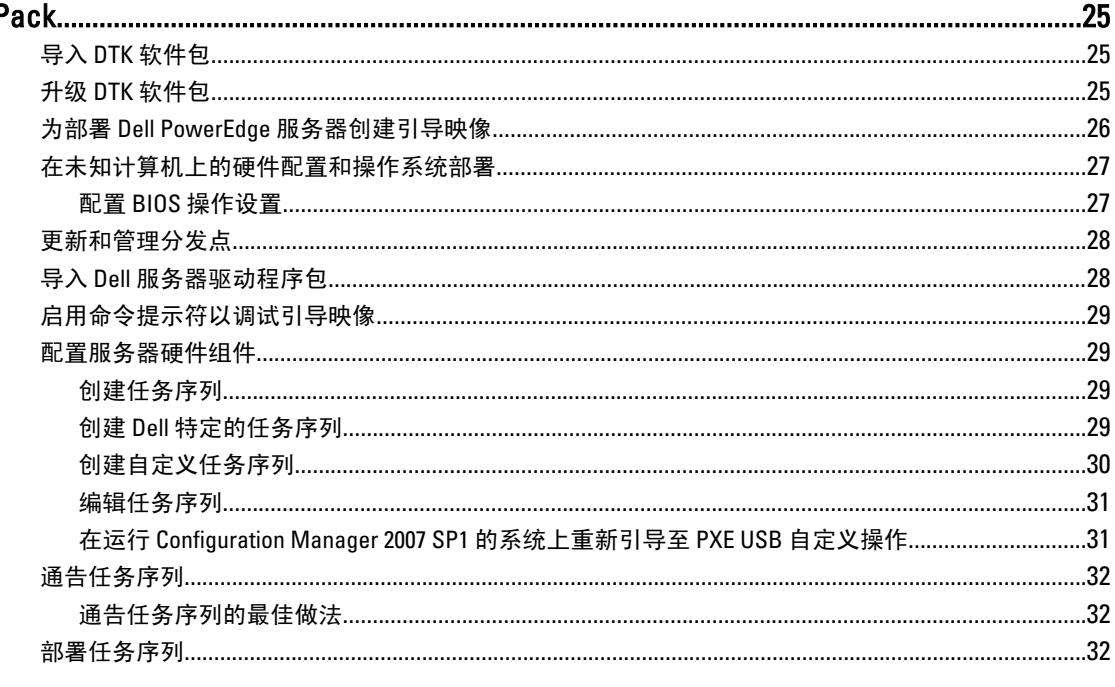

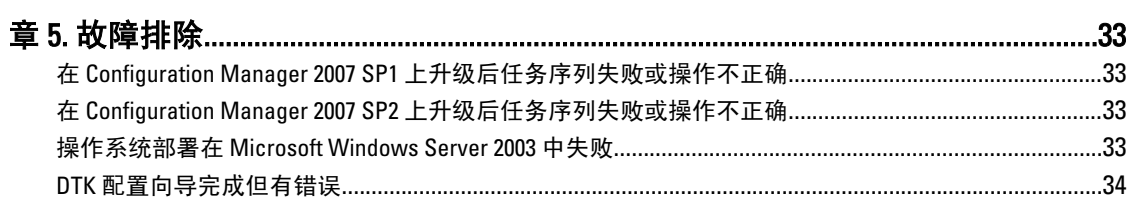

# <span id="page-4-0"></span>简介

本文档说明您可以使用 Dell Server Deployment Pack Version 2.0 for Microsoft System Center Configuration Manager (Configuration Manager) 执行的各种操作。

# 版本 2.0 中的新增功能

- 支持 Microsoft System Center 2012 Configuration Manager。
- 支持第 12 代 PowerEdge 服务器。
- 支持 Dell Deployment ToolKit (DTK) 3.5 版至 4.0 版。
- 任务序列在 Configuration Manager 2007 SP2 和更高版本中得到优化。
- 支持直接从在本地或网络上存储的 ISO 映像解压缩 Dell 驱动程序包。

## Dell Server Deployment Pack 功能概览

可以使用 Dell Server Deployment Pack 执行以下任务:

- 使用 INI 文件和命令行界面 (CLI) 选项配置服务器的 Dell Remote Access Controller (DRAC)、Integrated Dell Remote Access Controller (iDRAC)、RAID 和 BIOS。您还可以使用 Array Builder Wizard (阵列构建器向 导)配置 RAID。
- 创建将在操作系统部署中使用的 Dell 特有的引导映像。
- 为特定 Dell 服务器导入和应用驱动程序安装软件包。
- 将多个启动点合并到各种向导中,以在站点服务器安装中执行典型服务器部署。
- 增强支持多达 16 个全局和专用 RAID 热备用。
- 支持 Microsoft System Center Configuration Manager 2007 SP1、R2、SP2、R3 和 Microsoft System Center 2012 Configuration Manager 各种发行版本。
- 支持使用 Deployment ToolKit Configuration Wizard(部署工具包配置向导)导入 Dell Deployment ToolKit (DTK)。
- 支持从 Configuration Manager Admin Console(Configuration Manager 管理控制台)导入 Dell 驱动程序 包。
- 支持使用 x64 引导映像进行部署(要求具有 64 位支持的 DTK)。

# 可能需要的其它 Dell 说明文件

除了本指南和联机帮助,您可能需要参考以下说明文件,以获得有关特定 Dell OpenManage 产品的详细信息。 这些说明文件可以在 Dell 支持网站上获得, 网址: support.dell.com/manuals 。

- Dell Server Deployment Pack Version 2.0 for Microsoft System Center Configuration Manager Install Guide (Dell Server Deployment Pack Version 2.0 for Microsoft System Center Configuration Manager 安装指南)提 供了有关在系统中安装 DSDP 2.0 的信息。
- Dell Remote Access Controller 5 Firmware User's Guide(Dell Remote Access Controller 5 固件用户指南)提 供了有关使用 RACADM 命令行公用程序配置 DRAC 5 的完整信息。
- Dell Chassis Management Controller User's Guide (Dell Chassis Management Controller 用户指南)提供了有 关使用控制器 ( 管理含有 Dell 服务器的机箱中的所有模块 ) 的完整信息。

- Integrated Dell Remote Access Controller User's Guide (Integrated Dell Remote Access Controller 用户指南) 提供了有关在 Management Station 和 Managed System 上安装、配置和维护 Integrated Dell Remote Access Controller (iDRAC) 的信息。
- Dell Remote Access Controller/Modular Chassis User's Guide (Dell Remote Access Controller/模块化机箱用 户指南)提供了有关安装、配置和维护 Dell Remote Access Controller/模块化机箱 (DRAC/MC) 的信息。
- Command Line Reference Guide for iDRAC6 and CMC (适用于 iDRAC6 和 CMC 的命令行参考指南)提供了 有关使用 RACADM 命令行公用程序的完整信息。
- Dell OpenManage Deployment ToolKit User's Guide (Dell OpenManage Deployment Toolkit 用户指南)提供 了一般性的最佳做法步骤,重点描述使用 Windows 预安装环境 (Windows PE) 或嵌入式 Linux 成功部署的 基本任务。
- Dell OpenManage Deployment ToolKit Command Line Interface Reference Guide (Dell OpenManage Deployment Toolkit 命令行界面参考指南)提供了有关使用命令行公用程序配置系统功能的信息。
- Server Update Utility User's Guide (Server Update Utility 用户指南)提供了有关如何识别更新和将其应用 于系统的信息。
- Dell Repository Manager User's Guide (Dell Repository Manager 用户指南)提供了如何为运行 Microsoft Windows 操作系统的服务器创建自定义捆绑和存储库的信息。
- *词汇表*提供本说明文件中所使用术语的相关信息。

# <span id="page-6-0"></span>开始使用 Configuration Manager 之前

使用选项 Remove Dell Deployment ToolKit (DTK) utilities and Windows PE drivers(移除 Dell Deployment ToolKit (DTK) 公用程序和 Windows PE 驱动程序)进行全新安装或升级后,务必先导入 DTK 软件包,然后再继续。有关更多 信息,请参阅导入 DTK [软件包部](#page-24-0)分 (对于运行 Configuration Manager 2007 的系统)和导入 DTK [软件包](#page-8-0)部分 (对 于运行 Configuration Manager 2012 的系统)。

另请确保您已创建分发点和/或将适当的软件包更新至 Configuration Manager 分发点。Update Distribution Points (更新分发点)操作可确保您安装的 Dell Server Deployment Pack 的所有软件包在分发点上得到更新。 Distribution (分发) 操作可确保在分发点上提供软件包, 以便客户端系统访问它们。要添加分发点, 请参阅 Configuration Manager Online Help (Configuration Manager 联机帮助)。

Dell Server Deployment Pack 向各种向导提供合并的启动点,以便执行典型服务器部署。要连续访问向导,请右 键单击 Operating System Deployment (操作系统部署) 节点并选择 Dell PowerEdge Server Deployment (Dell PowerEdge 服务器部署)。您可以使用 DSDP for Configuration Manager 执行以下任务:

- 导入 Dell Deployment ToolKit (DTK)
- 为服务器部署创建 Dell 引导映像
- 从 Dell Systems Management DVD 导入 Dell 驱动程序包
- 创建操作系统部署任务序列

## 建议用于 Configuration Manager 的 DTK 版本

Configuration Manager 2007 SP1 — DTK 版本 2.6 或更高版本 Configuration Manager 2007 SP2 — DTK 版本 3.2.1 或更高版本 Configuration Manager 2012 — DTK 版本 4.0

3

# <span id="page-8-0"></span>在运行 Configuration Manager 2012 的系统上 使用 Dell Server Deployment Pack

本章将帮助您在运行 Configuration Manager 2012 的系统上使用 Dell Server Deployment Pack。

# 导入 DTK 软件包

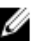

**备注:** 默认情况下, Dell Server Deployment Pack 自解压文件会在解压缩位置提供一个 DTK 自解压 zip 文 件。您可以从 Dell 支持站点 (support.dell.com) 下载另一个软件包。

要导入 DTK 软件包,请执行以下操作:

1. 依次单击 开始 → 所有程序 → Microsoft System Center 2012 → Configuration Manager → Configuration **Manager Console (Configuration Manager 控制台)**。

将显示 Configuration Manager Console (Configuration Manager 控制台)屏幕。

- 2. 在 Configuration Manager 控制台的左窗格中, 依次选择 Software Library (软件库) → Overview (概览) → Application Management (应用程序管理) → Packages (软件包)。
- 3. 右键单击 Packages(软件包),然后依次选择 Dell PowerEdge Server Deployment(Dell PowerEdge 服务器 部署) → Launch Deployment Toolkit Configuration Wizard (启动部署工具包配置向导)。 将显示 Deployment ToolKit Configuration Wizard (部署工具包配置向导)屏幕。如果服务器上存在现有的 DTK 软件包, 则会在 DTK present on system (系统中存在的 DTK)字段中显示 DTK 版本、Windows PE 版本 和体系结构。
- 4. 单击 Browse (浏览) 并选择所下载的 DTK 自解压 zip 文件。 选择的 DTK 版本、Windows PE 版本和体系结构会在 DTK selected for import(选择导入的 DTK)字段下显 示。
- 5. 如果服务器上没有现有的 DTK 软件包,或如果选择的版本比现有版本更新,则单击 Next(下一步)。将 显示 Boot Image Property (引导映像属性)屏幕。

**么 备注: Dell Server Deployment Pack 2.0 不支持降级或重新导入同一版本 DTK。** 

6. 请参阅 [Creating a Boot Image for Deploying Dell PowerEdge Servers](#page-9-0)(为部署 Dell PowerEdge 服务器创建引导 [映像](#page-9-0))部分中的步骤 3 至步骤 8, 查看如何创建引导映像。

# 升级 DTK 软件包

要升级 DTK 软件包,请执行以下操作:

1. 依次单击 开始 → 所有程序 → Microsoft System Center 2012 → Configuration Manager → Configuration Manager Console (Configuration Manager 控制台)

将显示 Configuration Manager Console (Configuration Manager 控制台) 屏幕。

- 2. 在 Configuration Manager 控制台的左窗格中, 依次选择 Software Library (软件库) → Overview (概览) → Application Management (应用程序管理) → Packages (软件包)。
- 3. 右键单击 Packages (软件包), 然后依次选择 Dell PowerEdge Server Deployment (Dell PowerEdge 服务器 部署) → Launch Deployment Toolkit Configuration Wizard(启动部署工具包配置向导)。

<span id="page-9-0"></span>将显示 Deployment ToolKit Configuration Wizard (部署工具包配置向导)屏幕。如果服务器上存在现有的 DTK 软件包, 则会在 DTK present on system (系统中存在的 DTK)字段中显示 DTK 版本、Windows PE 版本 和体系结构。

4. 单击 Browse (浏览) 并选择所下载的已更新 DTK 自解压 zip 文件。 选择的 DTK 版本、Windows PE 版本和体系结构会在 DTK selected for import(选择导入的 DTK)字段下显 示。

- 5. 单击 Next (下一步)。 将会显示 Boot Image Property (引导映像属性)屏幕。
- 6. 请参阅 Creating a Boot Image for Deploying Dell PowerEdge Servers(为部署 Dell PowerEdge 服务器创建引导 映像)部分中的步骤 3 至步骤 8, 查看如何创建引导映像。

# 为部署 Dell PowerEdge 服务器创建引导映像

要为部署 Dell PowerEdge 服务器创建引导映像,请执行以下操作:

- 1. 通过依次单击 开始 所有程序 Microsoft System Center 2012 → Configuration Manager → Configuration Manager Console (Configuration Manager 控制台), 启动 Configuration Manager。将显示 Configuration Manager Console (Configuration Manager 控制台)屏幕。
- 2. 在 Configuration Manager 控制台的左窗格中, 依次选择 Software Library (软件库) → Overview (概览) → Operating Systems (操作系统) → Boot Images (引导映像)。
- 3. 右键单击 Boot Images (引导映像)并选择 Dell PowerEdge Server Deployment (Dell PowerEdge 服务器部 署) → Create Dell Server Boot Image (创建 Dell 服务器引导映像)。
- 4. 将在 Boot Image Selection (选择引导映像)屏幕中选择以下选项:

**Z4 备注: 在以下任何选项中选择 x64 引导映像前确保导入 64 位版本的 DTK。** 

Use Boot Image from WAIK tools (通过 WAIK 工具使用引导映 像) 选择此选项可创建 x64 和 x86 Dell 引导映像。用于创建引导映像的源可 从 Windows 自动安装套件 (WAIK) 获得, 所有的 Windows PE 自定义安 装软件包将添加至引导映像。

Use Existing Boot Image from Configuration Manager (通过 Configuration Manager 使用现有 的引导映像)

此选项可让您在 Configuration Manager 中选择现有的引导映像。从下拉 式列表中选择现有的引导映像,并利用它来创建 Dell 引导映像。

Use a Custom Boot Image (使用 自定义引导映像) 选择此选项可从任何其它位置导入自定义引导映像。指定 Windows 映 像 (WIM) 文件的通用命名约定 (UNC) 路径,并从下拉式列表中选择引 导映像。

■ 备注: 如果为 Windows PE 版本 2.x 选择 Use a Custom Boot Image (使用自定义引导映像)选项, 则只支持 最终完成映像。

**么 备注: Windows PE 自定义引导映像应该已安装 XML、Scripting 和 WMI** 软件包。有关如何安装这些软件包 的更多信息,请参阅您系统上的 Microsoft Windows AIK 说明文件。

5. 单击 Next (下一步)。 将会显示 Boot Image Property (引导映像属性)屏幕。

6. 输入 Dell 引导映像的名称。Version (版本)和 Comments (注释)字段是可选的。

- 7. 单击 Create (创建)。引导映像创建过程开始。将通过一个进度条显示创建引导映像的状态。创建引导映 像后,将在 Summary (摘要) 屏幕上显示引导映像详情、DTK 详情和成功状态。
- 8. 右键单击新创建的每个引导映像并执行更新和管理分发点操作。

**ZA 备注: 只能通过 Deployment ToolKit Configuration Wizard (部署工具包配置向导) 查看 DTK 配置详情。** 

# <span id="page-10-0"></span>分发内容和更新分发点

要更新和管理分发点,请执行以下操作:

- 1. 通过依次单击 开始 → 所有程序 → Microsoft System Center 2012 → Configuration Manager → Configuration Manager Console (Configuration Manager 控制台), 启动 Configuration Manager。将显示 Configuration Manager Console (Configuration Manager 控制台)屏幕。
- 2. 在 Configuration Manager 控制台的左窗格中, 依次选择 Software Library (软件库) → Overview (概览) → Application Management (应用程序管理) → Packages (软件包) → Dell PowerEdge Deployment (Dell PowerEdge 部署) 。
- 3. 右键单击 PowerEdge Deployment Toolkit Integration (Dell PowerEdge 部署工具包集成),然后单击 Update Distribution Points(更新分发点)。
- 4. 单击 OK(确定)以更新分发点。
- 5. 右键单击 PowerEdge Deployment Toolkit Integration (PowerEdge 部署工具包集成)。单击 Distribute Content (分发内容)。
- 6. 将显示 Distribute Content Wizard (分发内容向导)。单击 Next (下一步) 并继续完成向导以管理分发点。 (请参阅 Configuration Manager *Online Help (Configuration Manager 联机帮助)*或 Configuration Manager 说 明文件以获得详情。)
- 7. 转到 Overview(概览) → Boot Images(引导映像) → Operating Systems(操作系统)。右键单击创建的 引导映像,然后单击 Distribute Content (分发内容)。
- 8. 将显示 Distribute Content Wizard (分发内容向导)屏幕。继续完成向导以管理分发点。
- 9. 为创建的所有其它引导映像重复步骤 7。

同样,使用 Distribute Content and Update Distribution Points(分发内容和更新分发点)向导将操作系统映像 更新到分发点和管理这些映像。

# 导入 Dell 服务器驱动程序包

Dell Server Deployment Pack 提供了一个向导,可根据服务器操作系统组合在 Configuration Manager 中创建驱动 程序包,这些驱动程序不在 Dell Systems Management Tools and Documentation (Dell 系统管理工具和说明文 件)DVD 中提供。这些软件包在用于操作系统部署的任务序列中使用。

- 1. 在您的系统驱动器中插入 Dell Systems Management Tools and Documentation (Dell 系统管理工具和说明文  $#$ ) DVD 版本 6.2 (或更高版本)。您可以从 www.support.dell.com 下载最新的 ISO 映像。
- 2. 通过依次单击 开始 → 所有程序 → Microsoft System Center 2012 → Configuration Manager → Configuration Manager Console (Configuration Manager 控制台) , 启动 Configuration Manager。将会显示 Configuration Manager Console (Configuration Manager 控制台)屏幕。
- 3. 在 Configuration Manager 控制台的左窗格中, 依次选择 Software Library (软件库) → Overview (概览) → Operating Systems (操作系统) → Driver Packages (驱动程序包)。
- 4. 右键单击 Driver Packages (驱动程序包), 选择 Dell Server Driver Package (Dell 服务器驱动程序包) → Import Dell PowerEdge Server Driver Packages(导入 Dell PowerEdge 服务器驱动程序包)。Dell PowerEdge Server Driver Package Import Wizard (Dell PowerEdge 服务器驱动程序包导入向导)列出服务器上可用的 DVD 驱动器。选择您插入 DVD 的驱动器。单击 Next(下一步)。

■ 备注: 如果您已下载 ISO 映像, 则创建一个物理磁盘或将其装载到虚拟驱动器上。

- 5. 将显示用于服务器和操作系统组合的驱动程序包列表。选择所需的软件包并单击 Finish (完成)。 将通过一个进度条显示导入的状态。导入完成后,将显示导入摘要。
- 备注: 涉及导入驱动程序的部分可能要花更长时间, 而不更新进度条。
- 6. 单击 Close(关闭)。
- <span id="page-11-0"></span>7. 要更新和管理导入的驱动程序包的分发点,请转到 Driver Packages (驱动程序包) → Dell PowerEdge Driver Packages <Dell OpenManage Version> (Dell PowerEdge 驱动程序包 <Dell OpenManage 版本>)。 将显 示驱动程序包窗口。
- 8. 右键单击新导入的每个驱动程序包,并执行分发内容和更新分发点操作。

# 启用命令提示符以调试引导映像

**么 备注:** 在部署过程中, 要显示调试控制台, 请按 F8。

要启用命令提示符以调试引导映像,请执行以下操作:

- 1. 通过依次单击 开始 → 所有程序 → Microsoft System Center 2012 → Configuration Manager → Configuration Manager Console (Configuration Manager 控制台) , 启动 Configuration Manager。将显示 Configuration Manager Console (Configuration Manager 控制台)屏幕。
- 2. 在 Configuration Manager 控制台的左窗格中, 依次选择 Software Library (软件库) → Overview (概览) → Operating Systems (操作系统) → Boot Images (引导映像)。
- 3. 右键单击引导映像 并选择 Properties (属性)。
- 4. 在 Properties(属性)窗口中,选择 Customization (自定义)选项卡并选中 Enable Command Prompt (testing only) (启用命令提示符 [仅限测试]) 复选框。
- 5. 单击 Apply (应用), 然后继续分发内容并更新分发点。有关更多信息, 请参阅 [Distributing Content and](#page-10-0) [Updating Distribution Points](#page-10-0)(分发内容和更新分发点)。

# 配置服务器硬件组件

配置服务器硬件的各种组件。

### 创建任务序列

可以通过两种方式创建任务序列以配置服务器:

- 使用 PowerEdge Server Deployment (PowerEdge 服务器部署)模板创建 Dell 特有的任务序列。
- 创建自定义任务序列。

### 创建 Dell 特定的任务序列

要使用 PowerEdge Server Deployment (PowerEdge 服务器部署)模板创建 Dell 特有的任务序列,请执行以下操 作:

1. 依次单击 开始 → 所有程序 → Microsoft System Center 2012 → Configuration Manager → Configuration **Manager Console (Configuration Manager 控制台)** 。

将显示 Configuration Manager Console (Configuration Manager 控制台)屏幕。

- 2. 在 Configuration Manager 控制台的左窗格中, 依次选择 Software Library (软件库) → Overview (概览) → Operating Systems (操作系统) → Task Sequences (任务序列)。
- 3. 右键单击 Task Sequences(任务序列), 然后单击 Bare Metal Server Deployment(裸机服务器部署) → Create Dell PowerEdge Server Deployment Template (创建 Dell PowerEdge 服务器部署模板)。 将显示 Dell PowerEdge Server Deployment Task Sequence Wizard (Dell PowerEdge 服务器部署任务序列向 导)。
- 4. 在 Task Sequence Name (任务序列名称)字段中输入任务序列的名称。
- 5. 从下拉式列表中选择要使用的引导映像。

#### <span id="page-12-0"></span>**名音注: 建议使用创建的 Dell 自定义引导映像。**

- 6. 在 Server Hardware Configuration(服务器硬件配置)下面,选择要在此任务序列中配置的硬件项目。
- 7. 在 Operating System Installation (操作系统安装)下面, 选择操作系统安装方式。选项有:
	- Use an OS WIM image (使用操作系统 WIM 映像)
	- Scripted OS install (脚本式操作系统安装)
- 8. 从 Operating system package to use(要使用的操作系统软件包)下拉式菜单中选择操作系统软件包。
- 9. 如果有一个拥有 unattend.xml 的软件包, 则从 Package with unattend.xml info (拥有 unattend.xml 的软件包) 菜单中选择该软件包。否则请选择 <do not select now> (<现在不要选择>)。
- 10. 如果服务器上已安装 Dell Lifecycle Controller Integration for Configuration Manager, 则请选中 Apply Drivers from Dell Lifecycle Controller (应用 Dell Lifecycle Controller 的驱动程序)复选框。有关更多信息,请参阅 Dell Lifecycle Controller Integration for Configuration Manager User's Guide (Dell Lifecycle Controller Integration for Configuration Manager 用户指南)。
- 11. 单击 Create (创建)。将显示一条确认消息,单击 Close (关闭)。

### 创建自定义任务序列

要创建自定义任务序列,请执行以下操作:

1. 依次单击 开始 → 所有程序 → Microsoft System Center 2012 → Configuration Manager → Configuration **Manager Console (Configuration Manager 控制台)** 。

将显示 Configuration Manager Console (Configuration Manager 控制台)屏幕。

- 2. 在 Configuration Manager 控制台的左窗格中, 依次选择 Software Library (软件库) → Overview (概览) → Operating Systems (操作系统) → Task Sequences (任务序列)。
- 3. 右键单击 Task Sequences (任务序列), 然后单击 Create Task Sequence (创建任务序列)。将显示 Create Task Sequence Wizard (创建任务序列向导)。
- 4. 选择 Create a new custom task sequence (创建新自定义任务序列)并单击 Next(下一步)。
- 5. 输入任务序列的名称、版本号和注释。
- 6. 浏览到已创建的 Dell 引导映像,然后单击 Next(下一步)。
- 7. 将会显示 Confirm the Settings (确认设置)屏幕,检查您的设置并单击 Next (下一步)。
- 8. 将会显示一条确认消息,单击 Close (关闭)。

### 编辑任务序列

要编辑新任务序列或现有任务序列,请执行以下操作:

1. 依次单击 开始 → 所有程序 → Microsoft System Center 2012 → Configuration Manager → Configuration **Manager Console (Configuration Manager 控制台)** 。

将显示 Configuration Manager Console (Configuration Manager 控制台)屏幕。

- 2. 在 Configuration Manager 控制台的左窗格中, 依次选择 Software Library (软件库) → Overview (概览) → Operating Systems (操作系统) → Task Sequence (任务序列) 。
- 3. 右键单击该任务序列并单击 Edit(编辑)。将显示 Task Sequence Editor (任务序列编辑器)窗口。
- 4. 依次单击 Add(添加) → Dell Deployment (Dell 部署) → PowerEdge Server Configuration (PowerEdge 服务 器配置)。

此时会为 Dell 服务器部署载入自定义操作。

**么 备注:** 第一次编辑任务序列时, 将显示一条错误消息 Setup Windows and ConfigMgr (设置 Windows 和 ConfigMgr), 创建并选择 Configurations Manager Client Upgrade 软件包以解决此错误。有关创建该软件包 的更多信息,请参阅 Configuration Manager 2012 说明文件, 网址: technet.microsoft.com 。

<span id="page-13-0"></span>您现在可以相应地更改任务序列。有关配置任务序列操作(如系统 BIOS、RAID、DRAC 和 iDRAC)的更多信 息,请参阅配置任务序列操作。

# 配置任务序列操作

从 Task Sequence Editor(任务序列编辑器)选择 PowerEdge Server Configuration(PowerEdge 服务器配置)时, 将显示以下选项卡:

- Action Settings (操作设置)
- Variable Replacement (变量替换)
- Logs/Return Files (日志/返回文件)

本节介绍 Action Settings (操作设置)选项卡。有关 Variable Replacement (变量替换)选项卡的信息,请参阅 [Variable Replacement](#page-21-0) (变量替换)。有关 Logs/Return Files (日志/返回文件) 选项卡的信息,请参阅 [Log/Return](#page-21-0) Files (日志/[返回文件](#page-21-0))。

### 配置系统 BIOS

要配置您的系统 BIOS,请执行以下操作:

- 1. 右键单击任务序列并单击 Edit (编辑)。
- 2. 从 Task Sequence Editor (任务序列编辑器) 的左侧, 在 Configure Hardware (配置硬件) → Step 1 (步骤 1) 下,单击 Set BIOS Config (ini file)(设置 BIOS 配置 [ini 文件] ) → Action Settings(操作设置)选项卡。
- 3. 从 Configuration action type: (配置操作类型: ) 下拉式菜单中选择 BIOS Config (ini file) (BIOS 配置 [ini 文 件])。

■ 备注: 如果您要使用 CLI 选项配置系统,还可选择 BIOS Config (command line) (BIOS 配置 [命令行]) 。此用 法不在本文的讨论范围之内。有关详情,请参阅 Dell 支持网站 (www.dell.com) 上的 Dell OpenManage Deployment ToolKit Command Line Interface Reference Guide (Dell OpenManage Deployment ToolKit 命令行界 面参考指南)。

4. 从 Action: (操作:) 下拉式菜单中选择 Set (设置)。

Configuration file/Command line parameters(配置文件/命令行参数)字段将启用。有关更多信息,请参阅配 置文件/命令行参数选项。

### 配置文件/命令行参数选项

可以从三个选项中选择:

- < Create configuration file> (< 创建配置文件>)
- [<Import configuration file>](#page-14-0)(<导入配置文件>)
- [Edit <syscfg.ini>](#page-14-0)(编辑 <syscfg.ini>)

 $\bigwedge$  小心: 在软件包中更新或保存新文件时,它不会在其所有分发点上自动更新。为确保新文件对于需要它的 系统可用,您必须通过 Software Distribution (软件分发) → Packages (软件包) → Dell PowerEdge Deployment (Dell PowerEdge 部署) → Dell PowerEdge Deployment ToolKit Integration <version> node (Dell PowerEdge 部署工具包集成 <版本> node)更新分发点。

#### <Create configuration file>(<创建配置文件>)

将显示 Create (创建) 按钮。

- 1. 请单击 Create (创建)。
- 2. 将显示 Configuration File Editor (配置文件编辑器) 并显示下列选项:
- Import File (导入文件): 如果要从目录导入现有 .ini 文件, 请单击此按钮。
- 您也可以在 Configuration File Editor (配置文件编辑器)字段中创建联机 .ini 文件并单击 OK (确 定)。系统将提示您将创建的 .ini 文件保存到您选择的本地驱动器或网络共享位置。
- <span id="page-14-0"></span>3. 如果选择 Save these changes to the existing file in the toolkit package when I click OK(单击"确定"时将这些 更改保存到工具包软件包中现有文件)选项,则单击 OK(确定)时配置将导出到文件。

#### <Import configuration file>(<导入配置文件>)

将会显示 Import (导入)按钮。单击 Import (导入)以导入现有的 .ini 文件。 Edit <syscfg.ini>(编辑 <syscfg.ini>)

这是示例 BIOS.ini 文件。

- 1. 单击 View (查看)以查看现有 syscfg.ini 文件。
- 2. 在 Configuration File Editor (配置文件编辑器)窗口中,可以编辑 syscfg.ini 文件, 选择 Save these changes to the existing file in the toolkit package when I click OK(单击"确定"时将这些更改保存到工具包软件包中 现有文件)选项并单击 OK (确定)。

使用以上所列的任何选项创建.ini 文件后,单击 Apply in the Task Sequence Editor(在任务序列编辑器中应用) 窗口。将创建 Set BIOS Config (ini file)(设置 BIOS 配置 [ini 文件])的任务序列。

### 配置设置引导顺序

要在任务序列中添加新设置引导顺序步骤,请执行以下操作:

- 1. 右键单击该任务序列并单击 Edit(编辑)。将显示 Task Sequence Editor(任务序列编辑器)窗口。
- 2. 依次单击 Add (添加) → Dell Deployment (Dell 部署) → PowerEdge Server Configuration (PowerEdge 服务 器配置) 。此时会为 Dell 服务器部署载入自定义操作。
- 3. 选择 Configuration action type (配置操作类型)为 Boot Order(引导顺序)而 Action (操作)为 Set (设 置)。
- 4. 在 Configuration file/Command line parameters (配置文件/命令行参数)下面, 选择 -nextboot=virtualcd.slot.1。此时会将引导顺序设置为从虚拟 CD 引导。

■ 备注: 请参阅 Dell Deployment Toolkit CLI Guide (Dell 部署工具包 CLI 指南)了解 --nextboot 选项参数的 信息。

### 使用 RAID 配置(向导)配置 RAID

使用 RAID Config (wizard)(RAID 配置 [向导])可以创建新配置文件或导入现有配置以配置系统上的 RAID。 现在假设您要通过使用 RAID Config (wizard)(RAID 配置 [向导]) 创建新的配置文件来配置 RAID。请从 Task Sequence Editor(任务序列编辑器)的左侧,在 Configure Hardware(配置硬件) → Step 1 (步骤 1)下,单击 Set RAID Config (wizard) (设置 RAID 配置 [向导])。

在 Configuration file/Command line parameters (配置文件/命令行参数)下面, 有三个选项可供选择:

- <Create configuration file>(<创建配置文件>)
- < Import configuration file> (<导入配置文件>)
- [<sample.xml>](#page-15-0)

#### <Create configuration file>(<创建配置文件>)

- 1. 从 Configuration file / Command line parameters(配置文件/命令行参数)下拉式菜单中选择 <Create configuration file>(<创建配置文件>)。
- 2. 单击 Create (创建)。将会显示阵列构建器向导。有关阵列构建器的更多信息,请参[阅使用阵列构建器](#page-15-0)。
- <span id="page-15-0"></span>3. 在 Configuration Rule Name (配置规则名称)字段中输入配置规则名称。
- 4. 从下拉式菜单中选择错误处理规则。您可以选择:
	- Fail the task if any controller does not match a configuration rule(任何控制器与配置规则不匹配时使任 务失败) · 如果规则不能配置任何检测到的控制器, 则报告失败。
	- Fail the task only if the first controller does not match a configuration rule(第一个控制器与配置文件不 匹配时使任务失败) - 如果规则不能配置第一个检测到的控制器(通常是嵌入式控制器), 则报告 失败。
	- Fail the task if none of the array controllers match a configuration rule(所有阵列控制器与配置规则都不 匹配时使任务失败)- 只有系统中的所有控制器与规则都不匹配时,换言之,不配置任何控制器 时,才报告失败。

<Import configuration file>(<导入配置文件>)

- 1. 从 Configuration file/Command line parameters(配置文件/命令行参数)下拉式菜单中选择 <Import configuration file>(<导入配置文件>)。单击 Import(导入)。
- 2. 指定要导入的配置文件的位置, 然后单击 Open (打开)。

#### <sample.xml>

- 1. 从 Configuration file / Command line parameters (配置文件/命令行参数) 下拉式菜单中选择 <sample.xml>。
- 2. 单击 View (查看)。将显示 sample.xml 的阵列构建器向导。
- 3. 要编辑 sample.xml, 请参阅 [<Create configuration file>](#page-13-0) (<创建配置文件>)。

## 使用阵列构建器

通过**阵列构建器**,可以定义具有所有可用 RAID 设置、大小不一的逻辑驱动器/虚拟磁盘的阵列/磁盘组或使用所 有可用空间,以及为各个阵列分配热备用或为控制器分配全局热备用。

### 阵列构建器工作原理

在目标服务器上运行任务序列时,阵列配置公用程序会检测该服务器上的现有控制器以及连接到各个控制器的 磁盘。然后自定义操作会尝试将公用程序检测到的物理配置与您在配置规则中定义的逻辑配置相匹配。这些阵 列配置规则使用图形化逻辑布局定义,可让您直观地查看阵列控制器的配置方式。规则按照**阵列构建器**树中显 示的顺序处理,因此您可以准确地了解哪些规则具有优先级。

根据检测到的控制器(或只是嵌入式控制器,若有)所在的插槽编号、连接到控制器的磁盘数或只是为**阵列构** 建器找到的任何控制器应用通用配置,您可以定义与配置匹配的规则。您还可以根据在服务器上检测到的任务 序列变量应用配置规则。这将允许您在检测到的硬件相同时也可以为不同的服务器定义不同的配置。

#### 控制器

控制器要素包含可变条件要素。控制器是以下几种配置类型之一:

- 嵌入式控制器
- 插槽 "X" 中的控制器
- 含有 "X" 个磁盘的任何控制器
- 含有 "X" 个或更多磁盘的任何控制器
- 所有剩余控制器

在部署操作中选择 <Create configuration file> (<创建配置文件>)启动阵列构建器时,将创建一个默认嵌入式控 制器。

<span id="page-16-0"></span>创建控制器时,将创建默认的可变条件、阵列和磁盘以确保配置有效。您可以选择不配置控制器 - 将磁盘设置 为非 RAID, 或可以添加阵列或进行其它操作。

#### 添加控制器

- 1. 要添加新控制器,请从列表中选择一个控制器,或选择一个嵌入式控制器。将会启用左侧的 Controllers (控制器)下拉式菜单。
- 2. 单击 Controllers (控制器) → New Controller (新控制器) 。将会显示 Controller Configuration (控制器配 置)窗口。
- 3. 在 Controller Selection Criteria (控制器选择条件)下面, 从以下选项中选择:

Select the controller located in slot (选择位于插槽中的控制器) 输入控制器的插槽编号。

Select any controller with <exactly, atleast> <number of> disks attached(选择 <准确,至少> 连接 <数量> 个磁盘的 有您所选磁盘数量的任何控制器。 任何控制器) 设置一个规则,以便选择准确匹配或至少具

Select all remaining controllers in the system regardless of 设置一个规则,以便选择系统中的所有剩余 configuration(**选择系统中的所有剩余控制器,无论配置** 控制器,无论配置如何。 如何)

- 4. 在 Variable Matching Criteria (可变匹配条件)下,您可以设置一个规则,以仅在此配置符合所选的特定条 件时才应用此配置。选择 Apply this configuration only when variable(仅在可变时应用此配置)以启用规则 设置选项。
- 5. 单击 OK(确定)。

#### 编辑控制器

要编辑某个控制器,请选择该控制器,然后单击 Controllers (控制器) → Edit Controller (编辑控制器) 。在 Controller Configuration (控制器配置)窗口中,您可以对控制器进行更改。

#### 删除控制器

- 1. 要删除某个控制器,请选择该控制器,然后单击 Controllers (控制器) → Delete Controller (删除控制器) 。您将收到一条警告消息,表示将删除所有连接的阵列和磁盘。
- 2. 单击 Yes (是) 删除, 或单击 No (否) 取消。
- 备注: 在服务器上, 您需要有至少一个控制器。如果只有一个控制器并且您要删除它, 则会显示一条消 息,表示因为删除了最后一个控制器,所以要插入默认的控制器。

#### 可变条件

为了在多个逻辑配置中使用相同的硬件配置,提供了可变估值,以便可以在不同情形中应用阵列和逻辑驱动器 的不同配置。

可变条件要素包含阵列和全局热备用,分为两种类型:

- No variables defined(未定义变量): 这是插入每个控制器时的默认配置, 您不能移除或移动顺序中的 最后一个配置。
- Variables defined (定义了变量): 在此处, 使用预定义的运算符将任何变量与一个值比较。

#### 添加新可变条件

要在嵌入式控制器下添加新可变条件,请执行以下操作:

- <span id="page-17-0"></span>1. 展开 Embedded Controller(嵌入式控制器),然后选择 [No variable conditions defined]([未定义可变条 件])。
- 2. 单击 Variables (变量) → New Variable Condition (新可变条件) 。将会显示 Variable Condition Configuration (可变条件配置)窗口。
- 3. 在 Variable Matching Criteria (可变匹配条件)下,可以设置规则以便仅在此变量符合所选的特定条件时才 应用此变量。
- 4. 单击 OK(确定)应用可变条件,或单击 Cancel (取消)返回阵列构建器。

#### 编辑可变条件

要编辑可变条件,请执行以下操作:

- 1. 选择该可变条件,单击 Variables (变量) → Edit Variable Condition (编辑可变条件)。将显示 Variable Condition Configuration (可变条件配置)窗口,您可在其中更改您的可变条件。
- 2. 单击 OK (确定) 应用可变条件, 或单击 Cancel (取消) 返回阵列构建器。

#### 删除可变条件

要删除可变条件,请执行以下操作:

- 1. 选择该可变条件,单击 Variables(变量) → Delete Variable Condition (删除可变条件) 。将显示一条消 息,表示将删除所有连接的阵列和磁盘。
- 2. 单击 Yes (是) 删除, 或单击 No (否) 取消。

#### 阵列

阵列节点包括 RAID 阵列和非 RAID 磁盘组(对于 RAID 阵列和非 RAID 磁盘用不同的图标表示)。默认情况下, 将在创建控制器时创建非 RAID 磁盘组。如果控制器配置指定所需的磁盘数量,则会向非 RAID 组添加相同数量 的磁盘。

- 阵列根据控制器配置和可用的磁盘数添加、修改或删除。
- 阵列要素包含逻辑驱动器和物理磁盘。

#### 添加新阵列

要在可变条件下添加新阵列,请执行以下操作:

- 1. 选择一个可变条件,单击 Arrays(阵列) → New Array(新阵列)。将显示 Array Settings(阵列设置)窗 口。
- 2. 在 Desired RAID Level (所需的 RAID 级别)下拉菜单中设置所需的 RAID 级别。
- 3. 单击 OK(确定)应用阵列,或单击 Cancel (取消)返回阵列构建器。

#### 编辑阵列

要编辑阵列,请执行以下操作:

- 1. 选择该阵列,单击 Arrays(阵列) → Edit Array(编辑阵列)。将显示 Array Settings(阵列设置)窗口。 您可在其中为阵列选择不同的 RAID 级别。
- 2. 单击 OK(确定)应用更改,或单击 Cancel (取消)返回阵列构建器。

#### 删除阵列

要删除阵列,请执行以下操作:

- <span id="page-18-0"></span>1. 选择该阵列,单击 Arrays (阵列) → Delete Array (删除阵列) 。将显示一条消息,表示将删除所有连接 的磁盘。
- 2. 单击 Yes (是)删除, 或单击 No (否) 取消。

#### 逻辑驱动器(也称为虚拟磁盘)

逻辑驱动器存在于 RAID 阵列和非 RAID 组中。您可以通过指定大小(以 GB 为单位)或使用阵列中的可用(或 剩余)空间来配置它们。默认情况下,将为所有新阵列创建一个逻辑驱动器,并设为使用所有可用的空间。 定义特定大小的逻辑驱动器时,使用所有剩余空间的逻辑驱动器将占用为其它逻辑驱动器分配阵列上的空间后 的剩余空间。

**经 备注:** 阵列构建器不支持在非 RAID 组下创建逻辑驱动器。

■ 备注: 无法删除阵列构建器中非 RAID 磁盘下的逻辑驱动器。

#### 添加新逻辑驱动器

要在阵列下添加新逻辑驱动器,请执行以下操作:

- 1. 选择该阵列并单击 Logical Drives (逻辑驱动器) → New Logical Drive (新逻辑驱动器) 。将显示 Logical Drive Settings (逻辑驱动器设置)窗口。
- 2. 在 Create a logical drive (创建逻辑驱动器)下,输入逻辑驱动器必须包含的确切千兆字节数。
- 3. 单击 OK (确定) 创建逻辑驱动器, 或单击 Cancel (取消) 返回阵列构建器。

#### 编辑逻辑驱动器

要编辑逻辑驱动器,请执行以下操作:

- 1. 选择该逻辑驱动器,单击 Logical Drives (逻辑驱动器) → Edit Logical Drive (编辑逻辑驱动器) 。将显示 Logical Drive Settings (逻辑驱动器设置)窗口。您可在此窗口中更改逻辑驱动器的大小。
- 2. 单击 OK(确定)应用更改,或单击 Cancel (取消)返回阵列构建器。

#### 删除逻辑驱动器

要删除逻辑驱动器,请执行以下操作:

- 1. 选择该逻辑驱动器,单击 Logical Drives(逻辑驱动器) → Delete Logical Drive (删除逻辑驱动器) 。将显 示确认删除操作的消息。
- 2. 单击 Yes(是)删除,或单击 No(否)取消。

#### 磁盘(也称为阵列磁盘)

您可以包含磁盘作为阵列的组成部分(或非 RAID 磁盘节点), 这些磁盘具有以下类型:

- 标准磁盘 这些是基本的未定义磁盘类型,构成阵列上的存储设备
- 热备用 这些磁盘在 RAID 磁盘发生故障时提供联机冗余,并分配给特定阵列。
- 所有剩余磁盘 这些磁盘允许在定义阵列时不指定其中的确切磁盘数。

如果控制器配置指定了所需的磁盘数量,则会为非 RAID 组添加同样数量的磁盘。如果控制器指定了确切数 量,则无法添加或从控制器移除磁盘,您可以将它们从一个阵列移到另一个阵列(或非 RAID 组)。如果控制 器指定了磁盘的最少数量,则可以添加或移除磁盘,否则您无法移除低于控制器配置下限的磁盘。

#### 添加新磁盘

要向阵列添加新磁盘,请选择该阵列并单击 Disks (磁盘) → New Disk (新磁盘)。

<span id="page-19-0"></span>可以从以下各项中选择:

- Single disk(单个磁盘)
- Multiple disks(多个磁盘)
- Hot spare (only for the current array)(热备用 [仅适用于当前阵列])
- Global hot spare (all arrays)(全局热备用 [所有阵列])

#### 更改磁盘

要更改磁盘,请单击该磁盘并选择 Disks (磁盘) → Change Disk (更改磁盘)。 可以将磁盘更改为:

- Standard disk(标准磁盘)
- Hot spare (only for the current array)(热备用 [仅适用于当前阵列])
- Global hot spare (all arrays)(全局热备用 [所有阵列])

#### 删除磁盘

要删除磁盘,请单击该磁盘并选择 Disks(磁盘) → Delete Disk(删除磁盘)。

### 导出至 XML

此菜单项让您将 XML 文件中的当前配置保存到所选位置。为确保使用此配置文件,请将其保存到软件包中。 或者,将配置文件保存为变量。

要将当前配置导出至 XML 文件,请单击 Export to XML (导出至 XML)。

### 导入 XML

此菜单项可让您搜索和导入现有的阵列构建器 XML 文件。请正确格式化 XML 文件,否则 Configuration Manager 会自动修改 XML 文件并发送更改通知。

要从另一个位置导入现有阵列构建器 XML 文件,请单击 Import XML (导入 XML)。

### 保存到软件包

- 1. 选择 Save these changes to the existing file in the toolkit package when I click OK(单击"确定"时将这些更改 保存到工具包软件包中现有文件)选项。
- 2. 单击 OK(确定)。这样就能够将配置保存到 XML 文件。
- 小心: 在软件包中更新或保存新文件时,它不会在其所有分发点上自动更新。为确保新文件对于需要它的 服务器可用,您必须通过 Software Distribution(软件分发) → Packages(软件包) → Dell PowerEdge Deployment (Dell PowerEdge 部署) → Dell PowerEdge Deployment ToolKit Integration <version> node (Dell PowerEdge 部署工具包集成 <版本> 节点)更新分发点。

# 为 RAID、DRAC 和 iDRAC 创建任务序列

从 Configuration action type (配置操作类型) 菜单中,可以选择下表中列出的选项, 为 RAID、DRAC 和 iDRAC 创 建任务序列。

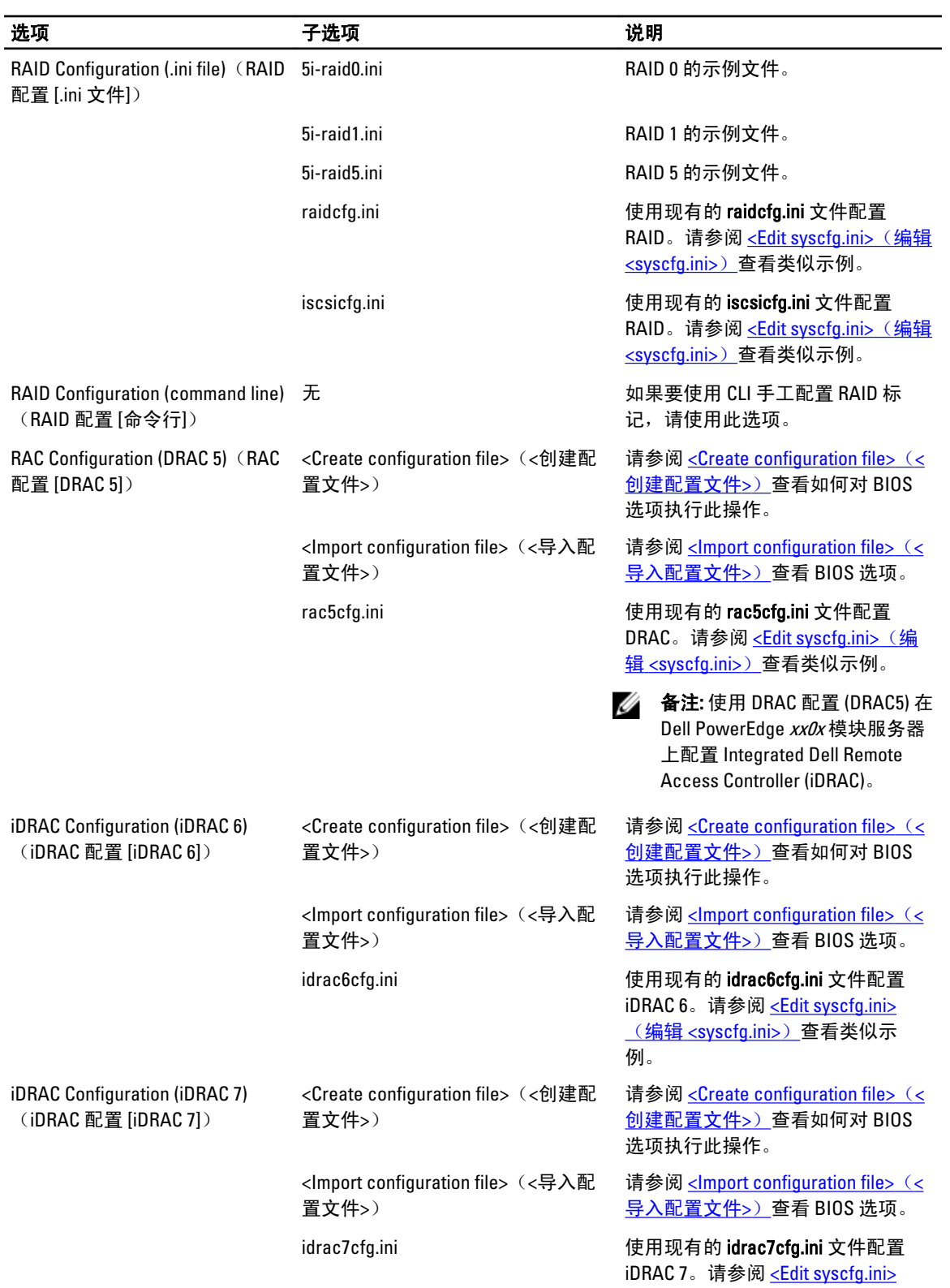

#### <span id="page-21-0"></span>选项 子选项 说明

(编辑 [<syscfg.ini>](#page-14-0))查看类似示 例。

完成系统 BIOS、RAID、DRAC 和 iDRAC 的配置后, 将在 Task Sequence Editor(任务序列编辑器)中显示硬件组 件序列。

#### Variable Replacement (变量替换)

Variable Replacement (变量替换)选项卡可让您使用和配置如下任务变量:

- 系统变量
- 任务序列变量
- 机器变量
- 集合变量

### 配置 Variable Replacement (变量替换) 选项卡

要配置 Variable Replacement (变量替换)选项卡,请执行以下操作:

- 1. 在 Action to take when a variable is unintialized or the value is null or blank(变量未初始化或值为空值时采取的 操作)部分,您可以:
	- 使用空值 使用尚未初始化或有空值的变量。这将允许客户端在变量未定义或为空值时继续处理操 作。
	- 使任务失败 使无法取得有效变量值的操作失败。这将允许您查看操作问题,而不是尝试调试失败的命 令行或错误配置的系统。
- 2. 选择 Search all text input files for variables to replace (为要替换的变量搜索所有文本输入文件)启用客户端 脚本,以搜索和替换命令行或指定文件中的变量,并且用在任务序列环境或 Windows 系统环境中找到的 值替换。为使操作获得最佳执行效果,请取消选中 Search all text input files for variables to replace (为要替 换的变量搜索所有文本输入文件)复选框。
- 3. 选择 Replace %PASSWORD% variables with this password(使用此密码替换 %PASSWORD% 变量),使用在 对话框中输入并确认的密码替换操作中的任何密码实例。
- 4. 选择 Manually define additional variables (手动定义附加变量), 在运行任务前设置系统上的附加变更。要 定义附加变量,请执行以下操作:
	- a) 输入变量 Name (名称)。
	- b) 输入变量 Value (值)。
	- c) 从下拉式菜单中选择变量 Type (类型)。
- 5. 单击 Apply (应用), 然后单击 OK (确定)。

### Log / Return Files (日志/返回文件)

要检索日志文件或捕获配置文件,请执行以下操作:

- 1. 选择 Retrieve the task sequence log file from the client after this action runs(在运行此操作后从客户端检索任 务序列日志文件)。
- 2. 选择 Enable extended / debug logging by this action (通过此操作启用扩展/调试日志)以获得日志文件中的大 量信息。
- 3. 选择 Retain network folder settings from a prior step, if available(保留上一步中的网络文件夹设置 [若可 用]), 从上一步复制任何可用的网络文件夹设置, 或继续至步骤 4 以配置网络文件夹设置。
- <span id="page-22-0"></span>4. 提供有效的网络/本地路径以保存文件。
- 5. 提供域名和帐户名以访问路径。
- 6. 提供并确认密码。
- 7. 如果您已在步骤 4 中指定网络路径,请选择 Map a drive letter to the network share above (将驱动器号映射 至上面的网络共享),然后从下拉式菜单中选择一个驱动器号。
- 8. 单击 Apply (应用), 然后单击 OK (确定)。

## 配置任务序列步骤以应用操作系统映像和驱动程序包

本说明文件仅介绍应用操作系统映像和添加 Dell 驱动程序的 Dell Server Deployment Pack 功能。

### 应用操作系统映像

**乙 备注: 开始此任务之前, 确保 Configuration Manager 中的 Operating System Images (操作系统映像)** 树内有 所需的操作系统映像文件(.wim 文件)。

要应用操作系统映像,请执行以下操作:

- 1. 在 Task Sequence Editor(任务序列编辑器)左侧的 Deploy Operating System (部署操作系统)下,单击 Apply Operating System Image (应用操作系统映像)。
- 2. 可以从以下选项中选择:
	- Apply operating system from a captured image (从捕获的映像应用操作系统)
	- Apply operating system from an original installation source(从原始安装源应用操作系统)
- 3. 选择适当的选项, 浏览到操作系统位置并选中, 然后单击 OK (确定)。

### 添加 Dell 驱动程序包

要添加 Dell 驱动程序包,请执行以下操作:

- 1. 在 Task Sequence Editor (任务序列编辑器)左侧的 Deploy Operating System (部署操作系统)下,单击 Apply Driver Package (应用驱动程序包)。
- 2. 单击 Browse (浏览)。将显示 Select a Package (选择一个软件包)窗口。
- 3. 单击 Dell PowerEdge Driver Packages<OM Version>(Dell PowerEdge 驱动程序包 <OM 版本>)。将显示 Dell Server Deployment Pack 中可用的驱动程序包列表。
- 4. 为 Dell PowerEdge 服务器选择一个软件包,如 Dell R720-Microsoft Windows 2008x86 OM7.0。
- 5. 单击 Apply(应用)。
- 4 备注: 部署操作系统后, 确保安装的大容量存储设备驱动程序与在任务序列中指定的相同。如果您发现任 何不同,则手动更新该驱动程序。

## 通告任务序列

保存任务序列后,通过通告将其分配到服务器集合。要通告任务序列,请执行以下操作:

- 1. 右键单击该任务序列并选择 Deploy(部署)。将显示 Deploy Software Wizard(部署软件向导)窗口。
- 2. 有关如何通告任务序列,请参阅 Configuration Manager Online Help (Configuration Manager 联机帮助)。
- **备注:** 在 New Advertisement Wizard (新建通告向导)中, 选中选项 Make this task sequence available to boot media and Preboot Execution Environment (PXE)(使此任务序列可用于引导介质和预引导执行环境 (PXE))。

### <span id="page-23-0"></span>通告任务序列的最佳做法

- 使用 PXE 时, 始终采用以下设置配置通告:
	- Make this task sequence available to boot media and PXE(使此任务序列可用于引导介质和 PXE)
	- Distribution Points: Access content directly from a distribution point when needed by the running task sequence(分发点: 正在运行的任务序列需要时直接从分发点访问内容)
	- Interaction: Show task sequence progress(交互:显示任务序列进度)
- 始终采用以下设置配置 Windows PE 引导映像:
	- Windows PE: Enable command support (testing only) (Windows PE: 启用命令支持 [仅限测试])
- 对于以下软件包,右键单击并选择 Properties (属性) ,单击 Data Access (数据访问) 选项卡并选中 Copy the Contents of this Package to a package share on distribution points(将此软件包的内容复制到分发 点上的软件包共享)复选框,然后单击 Distribution Settings(分发设置)选项卡并选择 Automatically download content when packages are assigned to distribution points(在将软件包指定给分发点时自动下载 **内容**)单选按钮。
	- Dell PowerEdge Deployment Toolkit Integration 2.0
	- Configuration Manager 客户端升级软件包
	- 引导映像
	- 操作系统映像
	- 驱动程序包

# 部署任务序列

现在任务序列已经准备就绪,可以使用以下任何方法部署已经创建的任务序列:

- 通过 CD 部署
- 通过 USB 部署
- 通过 PXE 部署

有关如何使用上述方法部署任务序列的更多信息,请参阅 Configuration Manager Online Help (Configuration Manager 联机帮助)。

4

# <span id="page-24-0"></span>在运行 Configuration Manager 2007 的系统上 使用 Dell Server Deployment Pack

本章将帮助您在运行 Configuration Manager 2007 的系统上使用 Dell Server Deployment Pack。

# 导入 DTK 软件包

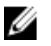

**备注:** 默认情况下, Dell Server Deployment Pack 自解压文件会在解压缩位置提供一个 DTK 自解压 zip 文 件。您可以从 Dell 支持站点下载另一个软件包, 网址: support.dell.com 。

要导入 DTK 软件包并创建 Dell 引导映像,请执行以下操作:

- 1. 通过依次单击开始 → Microsoft System Center → Configuration Manager 2007 → Configuration Manager Console (Configuration Manager 控制台), 启动 Configuration Manager。将显示 Configuration Manager Console (Configuration Manager 控制台)屏幕。
- 2. 在 Configuration Manager 控制台的左窗格中, 依次选择 Site Database (站点数据库) → Computer Management (计算机管理) → Software Distribution (软件分发) → Packages (软件包) → Dell PowerEdge Server Deployment (Dell PowerEdge 服务器部署)。
- 3. 右键单击 Dell PowerEdge Server Deployment (Dell PowerEdge 服务器部署) 并选择 Dell PowerEdge Server Deployment (Dell PowerEdge 服务器部署) → Launch Deployment ToolKit Configuration Wizard (启动部署工 具包配置向导)。

将显示 Deployment ToolKit Configuration Wizard (部署工具包配置向导)屏幕。如果服务器上存在现有的 DTK 软件包, 则 DTK Zip Details (DTK Zip 详情)字段中会显示 DTK 版本。

- 4. 单击 Browse (浏览) 并选择您下载的 DTK 自解压 zip 文件。选择的 DTK 版本、Windows PE 版本和体系结 构会在 DTK Zip Details (DTK Zip 详情)下显示 。
- 5. 如果服务器上没有 DTK 软件包,或者如果所选版本比现有版本新,则单击 Next (下一步)。 将显示 Boot Image Property (引导映像属性)屏幕。
- **Z 备注: Dell Server Deployment Pack 2.0 不支持降级或重新导入同一版本 DTK。**
- 6. 请参阅 [Creating a Boot Image for Deploying Dell PowerEdge Servers](#page-25-0)(为部署 Dell PowerEdge 服务器创建引导 [映像](#page-25-0))部分中的步骤 3 至步骤 11, 查看如何创建引导映像。

# 升级 DTK 软件包

要升级 DTK 软件包,请执行以下操作:

- 1. 依次单击开始 → Microsoft System Center → Configuration Manager 2007 → Configuration Manager Console (Configuration Manager 控制台)。 将显示 Configuration Manager Console (Configuration Manager 控制台)屏幕。
- 2. 在 Configuration Manager 控制台的左窗格中, 依次选择 Site Database (站点数据库) → Computer Management (计算机管理) → Software Distribution (软件分发) → Packages (软件包) → Dell PowerEdge Server Deployment (Dell PowerEdge 服务器部署)。

<span id="page-25-0"></span>3. 右键单击 Dell PowerEdge Server Deployment (Dell PowerEdge 服务器部署) 并选择 Dell PowerEdge Server Deployment (Dell PowerEdge 服务器部署) → Launch Deployment ToolKit Configuration Wizard (启动部署工 具包配置向导)。

将显示 Deployment ToolKit Configuration Wizard (部署工具包配置向导)屏幕。服务器上的现有 DTK 版本会 在 DTK Zip Details(DTK Zip 详情)字段中显示。

- 4. 单击 Browse(浏览)并选择下载的已更新 DTK 自解压 zip 文件。选择的 DTK 版本、Windows PE 版本和体 系结构会在 DTK Zip Details (DTK Zip 详情)下显示。
- 5. 单击 Next (下一步)。将显示 Boot Image Property (引导映像属性)屏幕。
- 6. 请参阅 Creating a Boot Image for Deploying Dell PowerEdge Servers(为部署 Dell PowerEdge 服务器创建引导 映像)部分中的步骤 3 至步骤 8, 查看如何创建引导映像。

## 为部署 Dell PowerEdge 服务器创建引导映像

要为部署 Dell PowerEdge 服务器创建引导映像,请执行以下操作:

1. 依次单击开始 → Microsoft System Center → Configuration Manager 2007 → Configuration Manager Console (Configuration Manager 控制台)。

将显示 Configuration Manager Console (Configuration Manager 控制台)屏幕。

- 2. 在 Configuration Manager 控制台的左窗格中, 依次选择 Site Database (站点数据库) → Computer Management (计算机管理) → Operating System Deployment (操作系统部署) → Boot Images (引导映 像)。
- 3. 右键单击 Boot Images(引导映像)并选择 Dell PowerEdge Server Deployment (Dell PowerEdge 服务器部 署) → Create Dell Server Boot Image (创建 Dell 服务器引导映像)。

4. 将显示 Boot Image Selection (引导映像选择)屏幕和以下选项:

■ 备注: 在以下任何选项中选择 x64 引导映像前确保导入 64 位版本的 DTK。

Obtain the Boot Image from WAIK 选择此选项可创建 x64 和 x86 Dell 引导映像。用于创建引导映像的源可 (从 WAIK 获得引导映像) 从 Windows 自动安装套件 (WAIK) 获得, 所有的 Windows PE 自定义安装 软件包将添加至引导映像。 Use Existing Boot Image from Configuration Manager (通过 Configuration Manager 使用现有 的引导映像) 此选项可让您在 Configuration Manager 中选择现有的引导映像。从下拉 式列表中选择现有的引导映像,并利用它来创建 Dell 引导映像。 Use a Custom Boot Image (使用 自定义引导映像) 选择此选项可从任何其它位置导入自定义引导映像。指定 Windows 映 像 (WIM) 文件的通用命名约定 (UNC) 路径,并从下拉式列表中选择引导 映像。

■ 备注: 如果为 Windows PE 版本 2.x 选择 Use a Custom Boot Image (使用自定义引导映像)选项,则只支持 最终完成映像。

**么 备注: Windows PE 自定义引导映像应该已安装 XML、Scripting 和 WMI** 软件包。有关如何安装这些软件包 的更多信息,请参阅您系统上的 Microsoft Windows AIK 说明文件。

- 5. 请单击 下一步。 将显示 Boot Image Property (引导映像属性)屏幕。
- 6. 输入 Dell 引导映像的名称。Version (版本)和 Comments (注释)字段是可选的。
- 7. 选择 Enable Unknown Computer Support for this Boot Image(为此引导映像启用未知计算机支持)启用未知 计算机支持。
- 8. 将显示一条警告消息,表示引导映像只用于未知计算机部署。单击 OK (确定)。
- <span id="page-26-0"></span>9. 单击 Browse(浏览)。在 Collection selector(集合选择器)屏幕中,选择在操作系统部署期间要加入未知 计算机的集合。
- **ZA 备注:** 确保不选择 Configuration Manager 创建的 All Unknown Computers (所有的未知计算机)集合。
- 10. 单击 Create (创建)。引导映像创建过程开始。将通过一个进度条显示引导映像创建的状态。创建引导映 像后,将在 Summary (摘要)屏幕中显示引导映像详情、DTK 详情和成功状态。
- 11. 右键单击新创建的每个引导映像并执行更新和管理分发点操作。

**ZA 备注: 只能通过 Deployment ToolKit Configuration Wizard (部署工具包配置向导)** 查看 DTK 配置详情。

# 在未知计算机上的硬件配置和操作系统部署

■ 备注: 只有服务器上装有 Configuration Manager 2007 SP1 R2 时才具有未知计算机支持。

由于 Dell 服务器上的硬件配置与操作系统部署需要多次重新引导,因此 Dell Server Deployment Pack 版本 2.0 提 供了可将未知计算机自动添加至您指定集合的工作流程。这将使得硬件配置和操作系统部署的过程更加方便简 单。Dell Server Deployment Pack 需要已知集合中的系统,这是因为它在操作系统部署中使用机器变量来追踪多 次重新引导。

如果在导入 DTK [软件包或](#page-24-0)为部署 Dell PowerEdge [服务器创建引导映像](#page-25-0)时选中 Enable Unknown Computer Support (启用未知计算机支持)复选框,此向导会将自定义的预执行钩子(PE 钩子)插入 Windows PE 映像。在客户 端引导至 Windows PE 时,请输入 Configuration Manager 管理员凭据并指定未知计算机的名称。然后 PE 钩子会 使用该凭据来连接至 Configuration Manager,并将未知计算机添加至在向导中选择的集合。此处有一个选项来 设置计算机和任务序列。

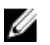

**《 备注:** 使用此映像部署未知计算机。如果您在已知计算机上使用此映像,则您必须输入所有的上述详情以 继续。

有关将 Pre eXecution Environment (PXE) 引导与未知计算机支持配合使用的信息,请参[阅通告任务序列的最佳做](#page-31-0) [法](#page-31-0)。

未知计算机功能使用 BIOS 状态数据信息来判断服务器是否为未知状态。在系统移到已知集合时,状态数据设 为 1。在任务序列中添加重置状态数据步骤以重置 BIOS 状态数据。有关更多信息,请参阅配置 BIOS 操作设 置。

### 配置 BIOS 操作设置

要配置 BIOS 操作设置,请执行以下操作:

- 1. 打开用于部署的已创建任务序列。
- 2. 单击 Step 2 (步骤 2) 并选择 Add (添加) → Dell Deployment (Dell 部署) → PowerEdge Server Configuration(PowerEdge 服务器配置)。此时会为您的 Dell 服务器部署载入自定义操作。
- 3. 在 Action Settings(操作设置)选项卡下,选择 Configuration Action Type(配置操作类型)为 BIOS Config (command line) (BIOS 配置 [命令行])。
- 4. 选择 Action (操作) 为 Set (设置) 。
- 5. 在 Configuration File/Command line parameters (配置文件/命令行参数)下输入以下命令:  $-b$  0
- 6. 单击 Apply(应用)。

■ 备注: 在任务序列中将此步骤添加到 Apply Operating System Image (应用操作系统映像)步骤之前。

#### <span id="page-27-0"></span>对各种引导映像的未知计算机支持

#### 表. 1: 对各种引导映像的未知计算机支持

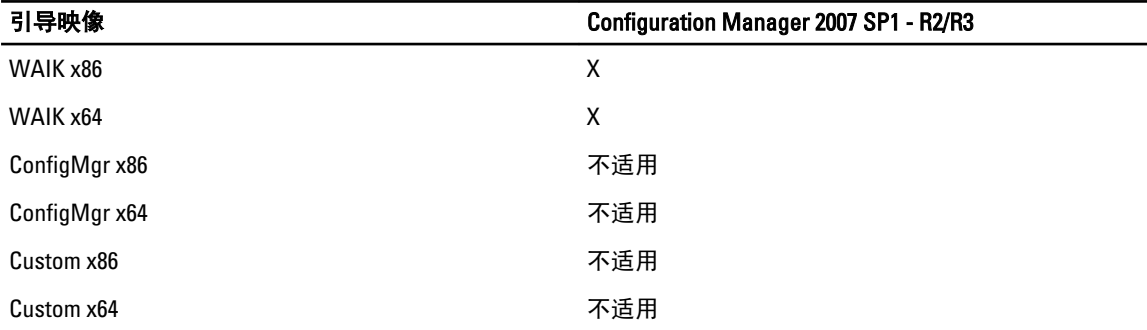

### 更新和管理分发点

要更新和管理分发点,请执行以下操作:

1. 依次单击开始 → Microsoft System Center → Configuration Manager 2007 → Configuration Manager Console (Configuration Manager 控制台)。

将显示 Configuration Manager Console (Configuration Manager 控制台)屏幕。

- 2. 在 Configuration Manager 控制台的左窗格中, 依次选择 Site Database (站点数据库) → Computer Management (计算机管理) → Software Distribution (软件分发) → Packages (软件包) → Dell PowerEdge Deployment (Dell PowerEdge 部署) 。
- 3. 在 Dell PowerEdge Deployment (Dell PowerEdge 部署)下有两个可用的软件包 Dell PowerEdge Custom Reboot Script 和 Dell PowerEdge Deployment ToolKit Integration。右键单击 Dell PowerEdge Custom Reboot Script 并单击 Update Distribution Points (更新分发点)。
- 4. 将显示 Confirm Update Distribution Points(确认更新分发点)屏幕。确认要更新分发点。
- 5. 右键单击 Dell PowerEdge Custom Reboot Script。单击 Manage Distribution Points(管理分发点)。
- 6. 将显示 Manage Distribution Point Wizard(管理分发点向导)。单击 Next(下一步)并继续完成向导以管理 分发点。(请参阅 Configuration Manager 联机帮助或 Configuration Manager 说明文件以获得详情。)
- 7. 对于 Dell PowerEdge Deployment ToolKit Integration 和 ConfigMgr Client Package(在 Packages [软件包] 下) 重复步骤 1 至步骤 6。
- 8. 在 Configuration Manager 控制台的左窗格中, 依次选择 Site Database (站点数据库) → Computer Management (计算机管理) → Operating System Deployment (操作系统部署) → Boot Images (引导映 像) → Dell Deployment (Dell 部署)。右键单击您创建的引导映像, 并单击 Manage Distribution Points (管 理分发点)。
- 9. 将显示 Manage Distribution Point Wizard(管理分发点向导)屏幕。继续执行该向导以管理分发点。
- 10. 对于创建的所有其它引导映像,重复步骤 8 和步骤 9。

# 导入 Dell 服务器驱动程序包

Dell Server Deployment Pack 提供了一个向导, 可根据服务器操作系统组合在 Configuration Manager 中创建驱动 程序包,这些驱动程序不在 Dell Systems Management Tools and Documentation (Dell 系统管理工具和说明文 件)DVD 中提供。这些软件包在操作系统部署任务序列中使用。

同样,使用 Manage and Update Distribution Points(管理和更新分发点)向导将操作系统映像更新到分发点 和管理这些映像。

- <span id="page-28-0"></span>1. 在您的系统驱动器中插入 Dell Systems Management Tools and Documentation (Dell 系统管理工具和说明文  $H$ ) DVD 版本 6.2 (或更高版本)。您可以从 www.support.dell.com 下载最新的 ISO 映像 DVD。
- 2. 在 Configuration Manager 控制台的左窗格中, 依次选择 Site Database (站点数据库) → Computer Management (计算机管理) → Operating System Deployment (操作系统部署) → Driver Packages (驱动程 序包)。
- 3. 右键单击 Driver Packages(驱动程序包) → Dell Server Driver Package(Dell 服务器驱动程序包)。选择 Import Dell PowerEdge Server Driver Packages (导入 Dell PowerEdge 服务器驱动程序包)。
- 4. 在 Dell PowerEdge Server Driver Package Import Wizard (Dell PowerEdge 服务器驱动程序包导入向导)屏幕 上,您可以:
	- 选择您插入 Dell Systems Management Tools and Documentation (Dell 系统管理工具和说明文件) DVD 的驱动器并单击 Next (下一步)。或者
	- 浏览并选择 Dell Systems Management Tools and Documentation DVD (Dell 系统管理工具和说明文 件) DVD ISO 映像并单击 Next (下一步)。
- 5. 将显示用于服务器和操作系统组合的驱动程序包列表。选择所需的软件包并单击 Finish(**完成**)。 将通过一个进度条显示导入的状态。导入完成后,将显示导入摘要。

名注: 涉及导入驱动程序的部分可能要花更长时间,而不更新进度条。

- 6. 单击 Close(关闭)。
- 7. 要更新和管理导入的驱动程序包的分发点,请转到 Driver Packages(驱动程序包) → Dell PowerEdge Driver Packages <Dell OpenManage Version> (Dell PowerEdge 驱动程序包 <Dell OpenManage 版本>)。将显 示驱动程序包窗口。
- 8. 右键单击新导入的每个驱动程序包并执行更新和管理分发点操作。

# 启用命令提示符以调试引导映像

要启用命令提示符以调试引导映像,请执行以下操作:

- 1. 在左窗格中,单击 Operating System Deployment (操作系统部署) → Boot Images (引导映像)。
- 2. 右键单击引导映像并选择 Properties (属性)。
- 3. 在 Properties(属性)窗口中,选择 Windows PE 选项卡并选择 Enable Command Prompt (启用命令提示 符)复选框。
- 4. 单击 Apply (应用), 并继续更新和管理分发点。有关更多信息, 请参[阅更新和管理分发点](#page-27-0)。

**么 备注:** 在部署过程中, 要显示调试控制台, 请按 F8。

# 配置服务器硬件组件

配置服务器硬件的各种组件。

### 创建任务序列

可以通过两种方式创建任务序列以配置服务器:

- 使用 PowerEdge Server Deployment (PowerEdge 服务器部署)模板创建 Dell 特定的任务序列。
- 创建自定义任务序列。

### 创建 Dell 特定的任务序列

要使用 PowerEdge Server Deployment (PowerEdge 服务器部署)模板创建 Dell 特定的任务序列,请执行以下操 作:

<span id="page-29-0"></span>1. 依次单击开始 → Microsoft System Center → Configuration Manager 2007 → Configuration Manager Console (Configuration Manager 控制台)。

将显示 Configuration Manager Console (Configuration Manager 控制台)屏幕。

- 2. 在 Configuration Manager 控制台的左窗格中, 依次选择 Site Database (站点数据库) → Computer Management (计算机管理) → Operating System Deployment (操作系统部署) 。
- 3. 右键单击 Task Sequences (任务序列), 然后单击 Bare Metal Server Deployment (裸机服务器部署) → Create Dell PowerEdge Server Deployment Template(创建 Dell PowerEdge 服务器部署模板)。 将显示 Dell PowerEdge Server Deployment Task Sequence Wizard (Dell PowerEdge 服务器部署任务序列向 导)。
- 4. 在 Task Sequence Name (任务序列名称)字段中输入任务序列的名称。
- 5. 从下拉式列表中, 洗择要使用的引导映像。

**么 备注:** 建议使用创建的 Dell 自定义引导映像。

- 6. 在 Server Hardware Configuration (服务器硬件配置)下面,选择要在此任务序列中配置的硬件项目。
- 7. 在 Network (Admin) Account (网络 [管理] 帐户)下面,输入您的帐户名和密码。此帐户用于访问 Configuration Manager 服务器上的网络共享和 WMI 以更新任务信息。
- 备注: Network (Admin) Account (网络 [管理] 帐户)选项仅在运行 Configuration Manager 2007 SP1 的系统上 启用。
- 8. 在 Operating System Installation (操作系统安装)下面, 选择操作系统安装类型。选项有:
	- Use an OS WIM image (使用操作系统 WIM 映像)
	- Scripted OS install (脚本式操作系统安装)
- 9. 从 Operating system package to use (要使用的操作系统软件包)下拉式菜单中选择操作系统软件包。
- 10. 如果有一个拥有 unattend.xml 的软件包, 则从 Package with unattend.xml info(拥有 unattend.xml 信息的软件 包)菜单中选择该软件包。否则请选择 <do not select now> (<现在不要选择>) 。
- 11. 如果服务器上已安装 Dell Lifecycle Controller Integration for Configuration Manager,则请选中 Apply Drivers from Dell Lifecycle Controller (应用 Dell Lifecycle Controller 的驱动程序)复选框。有关更多信息,请参阅 Dell Lifecycle Controller Integration for Configuration Manager User's Guide (Dell Lifecycle Controller Integration for Configuration Manager 用户指南)。
- 12. 单击 Create (创建)。将显示一条确认消息。

### 创建自定义任务序列

要创建自定义任务序列,请执行以下操作:

1. 依次单击开始 → Microsoft System Center → Configuration Manager 2007 → Configuration Manager Console (Configuration Manager 控制台)。

将显示 Configuration Manager Console (Configuration Manager 控制台)屏幕。

- 2. 在 Configuration Manager 控制台的左窗格中, 依次选择 Site Database (站点数据库) → Computer Management (计算机管理) → Operating System Deployment (操作系统部署) 。
- 3. 右键单击 Task Sequences (任务序列), 然后单击 New (新建) → Task Sequence (任务序列)。将显示 New Task Sequence Wizard(新建任务序列向导)。
- 4. 选择 Create a new custom task sequence (创建新自定义任务序列)并单击 Next(下一步)。
- 5. 输入任务序列的名称、版本号和注释。
- 6. 浏览到已创建的 Dell 引导映像, 并单击 Finish (完成)。 将显示一条确认消息。

### <span id="page-30-0"></span>编辑任务序列

要编辑新任务序列或现有任务序列,请执行以下操作:

- 1. 依次单击开始 → Microsoft System Center → Configuration Manager 2007 → Configuration Manager Console (Configuration Manager 控制台)。 将显示 Configuration Manager Console (Configuration Manager 控制台)屏幕。
- 2. 在 Configuration Manager 控制台的左窗格中, 依次选择 Site Database (站点数据库) → Computer Management (计算机管理) → Operating System Deployment (操作系统部署) → Task Sequences (任务序 列)。
- 3. 右键单击该任务序列并单击 Edit(编辑)。将显示 Task Sequence Editor(任务序列编辑器)窗口。
- 4. 依次单击 Add (添加) → Dell Deployment (Dell 部署) → PowerEdge Server Configuration (PowerEdge 服务 器配置)。此时会为 Dell 服务器部署载入自定义操作。 如果首次创建任务序列,则会显示一条消息,询问是否要将任何阵列配置任务添加到此任务序列。
- 5. 单击 Yes(是)使用 Dell 特定的模板,并且避免任何潜在的 Windows 预安装环境 (Windows PE) 问题。将显 示潜在的 Windows PE 问题的说明。
- 6. 单击 OK (确定)继续或单击 Cancel (取消)退出。
- 7. 单击 OK(确定),将显示 Dell PowerEdge Server Deployment Task Sequence Wizard(Dell PowerEdge 服务器 部署任务序列向导)。

您现在可以相应地对任务序列进行更改。接下来,您可以配置系统 BIOS、RAID、DRAC 和 iDRAC。有关更多信 息,请参[阅配置任务序列操作](#page-13-0)。

### 在运行 Configuration Manager 2007 SP1 的系统上重新引导至 PXE USB 自定义操作

将系统硬件配置操作添加至任务序列时,Windows 预安装环境 (Windows PE) 可能有问题。Windows PE 将在初 始引导后无法正确识别任何新创建的磁盘分区或对创建的磁盘结构做出的任何重大更改。这将导致任务序列在 将数据写入磁盘(包括标准 Configuration Manager 重新引导任务)时在任何任务中失败。

为解决此问题,您必须在创建和分区磁盘后插入自定义重新引导操作。如果您使用预引导 eXecution 环境 (PXE) 而不是引导介质, 则必须重置 PXE 环境以便重新引导至 PXE。

可以通过以下一种方式将 Reboot to PXE/USB Custom Action (重新引导至 PXE/USB 自定义操作)插入任务序列:

- 使用 Dell PowerEdge Server Deployment (Dell PowerEdge 服务器部署)模板创建任务序列时自动创建 Reboot to PXE/USB Custom Action (重新引导至 PXE/USB 自定义操作)。
- Reboot to PXE/USB Custom Action (重新引导至 PXE/USB 自定义操作)会在编辑任务序列时自动创建。有 关更多信息,请参阅编辑任务序列。
- 在 Task Sequence Editor(任务序列编辑器)中依次单击 Add (添加) → Dell Deployment (Dell 部署) → Reboot to PXE/USB(重新引导至 PXE/USB), 手动创建 Reboot to PXE/USB Custom Action (重新引导至 PXE/USB 自定义操作)。

要自动执行重新引导过程,请在 Reboot to PXE/USB Custom Action (重新引导至 PXE/USB 自定义操作)步骤前插 入 Set Boot Order(设置引导顺序)步骤。要自动插入该步骤,请在 Dell PowerEdge Server Task Sequence Wizard (Dell PowerEdge 服务器任务序列向导)中选中 Set Boot Order(设置引导顺序)复选框。有关配置 Set Boot Order(设置引导顺序)的更多信息,请参[阅配置设置引导顺序](#page-14-0)部分。

 $\bigwedge$  小心: 建议不移动或删除任务序列中的 Set RebootStep(设置重新引导步骤)、Reboot to PXE/USB(重新引 导至 PXE/USB)和 Reset RebootStep(重置重新引导步骤)自定义操作步骤。

小心: 建议删除具有失败任务序列的任何计算机的计算机变量。这确保任务序列从头重新开始。

# <span id="page-31-0"></span>通告任务序列

保存任务序列后,通过通告可将其分配到服务器集合。要通告任务序列,请执行以下操作:

- 1. 右键单击任务序列并选择 Advertise (通告)。将显示 New Advertisement Wizard (新建通告向导)窗口。
- 2. 有关如何通告任务序列,请参阅 Configuration Manager Online Help (Configuration Manager 联机帮助)。

**么 备注:** 在 New Advertisement Wizard (新建通告向导)中, 确保选中选项 Make this task sequence available to boot media and Preboot Execution Environment (PXE)(使此任务序列可用于引导介质和预引导执行环境 (PXE))。

### 通告任务序列的最佳做法

- 使用 PXE 时, 始终采用以下设置配置诵告:
	- Make this task sequence available to boot media and PXE(使此任务序列可用于引导介质和 PXE)
	- Schedule: Mandatory assignment: As soon as possible(计划:必需分配:尽快)
	- Schedule: Program rerun behavior: Always rerun program(计划:程序重新运行行为:总是重新运 行程序)
	- Distribution Points: Access content directly from a distribution point when needed by the running task sequence(分发点: 正在运行的任务序列需要时直接从分发点访问内容)
	- Interaction: Show task sequence progress(交互:显示任务序列进度)
- 始终采用以下设置配置 Windows PE 引导映像:
	- Windows PE: Enable command support (testing only)(Windows PE:启用命令支持 [仅限测试])
	- 将 PXE 引导介质配合未知计算机支持功能使用时,需要两个通告。一个用于 All Unknown Computers(所有的未知计算机)集合,另一个用于在创建引导映像期间指定的已知集合。第二 个通告将通常包含用于硬件配置和操作系统部署的所有步骤。确保您从 All Unknown Computers (所有的已知计算机) 集合中清除最新的 PXE 通告, 以便成功引导至 Windows PE。

## 部署任务序列

现在任务序列已经准备就绪,可以使用以下任何方法部署已经创建的任务序列:

- 通过 CD 部署
- 通过 USB 部署
- 通过 PXE 部署

有关如何使用以上方法部署任务序列的更多信息,请参阅 Configuration Manager Online Help (Configuration Manager 联机帮助)。

# <span id="page-32-0"></span>故障排除

### 在 Configuration Manager 2007 SP1 上升级后任务序列失败或操 作不正确

要使任务序列在运行 Configuration Manager 2007 SP1 的系统上正确操作,请执行以下操作:

- 1. 启动任务序列编辑器。有关更多信息,请参阅[编辑任务序列。](#page-30-0)
- 2. 编辑每个任务序列操作。例如,对于每个 Dell 自定义操作序列,向 Description (说明)添加".",然后 将其移除。这会启用 Apply (应用)按钮。
- 3. 如果选择 Remove WinPE DTK(移除 WinPE DTK)选项进行升级,则要使 Diskpart clean(Diskpart 清除)步 骤更正该错误,请单击 Package(软件包)下的 Browse(浏览)并选择 Dell PowerEdge Custom Reboot Script 2.0。
- 4. 按 Apply (应用), 这将刷新自定义操作序列的属性并保存新版本正常运行所需的任何新数据或格式。

### 在 Configuration Manager 2007 SP2 上升级后任务序列失败或操 作不正确

要使任务序列在运行 Configuration Manager 2007 SP2 的系统上操作正确,请执行以下操作:

- 1. 启动任务序列编辑器。有关更多信息,请参[阅编辑任务序列](#page-30-0)。
- 2. 移除任务序列中的 Set RebootStep Variable (设置重新引导步骤变量)中的步骤。
- 3. 移除任务序列中的所有 Reboot to PXE/USB (重新引导至 PXE/USB)步骤。
- 4. 移除任务序列中的 Reset RebootStep Variable (重置重新引导步骤变量)步骤。
- 5. 移除 Step 2 (步骤) 组。
- 6. 移除 Step 1 (步骤 1)、 Step 3 (步骤 3) 和 Deploy Operating System (部署操作系统)组中的 RebootStep (重新引导步骤)可变条件。

### 操作系统部署在 Microsoft Windows Server 2003 中失败

操作系统部署在 Microsoft Windows Server 2003 中失败时:

- 1. 确保在任务序列的 Apply Driver Package (应用驱动程序包)步骤中选择适当的大量存储控制器驱动程序。
- 2. 卸载并重新安装 Dell Server Deployment Pack 版本 2.0,并随后使用 Deployment ToolKit Configuration Wizard (部署工具包配置向导)重新导入相同版本或导入旧版本的 Deployment ToolKit into Configuration Manager。
- 3. 升级 Dell Server Deployment Pack 后, 从 Start(开始)菜单删除以前版本的快捷方式(如果有)。
- 4. 卸载 Dell Server Deployment Pack 后, 从 Start(开始)菜单删除快捷方式(如果有)。
- 5. 导入计算机时,确保输入的计算机名称以字母开头。否则,部署将会失败。

# <span id="page-33-0"></span>DTK 配置向导完成但有错误

DTK 配置向导完成但有错误时,如果同时在运行 Configuration Manager 2007 的系统上升级 DTK 软件包:

- 1. 检查日志文件是否包含类似 Utilities::ExtractDTK: Exception occurred during extraction 的文本。
- 2. 如果存在上述文本,则是因 WMI 过程在使用驱动程序 catalog 文件而导致。
- 3. 重新启动 WMI 过程。

### 小心: WMI 过程是其它应用程序使用的普通服务。

4. 重试 DTK 软件包导入操作以将其成功导入。